## Cisco Webex Board – Kurzanleitung

Anrufe unter Verwendung des Namens, der Nummer oder | Inhalte außerhalb von Anrufen freigeben | Inhalte während eines Anrufs freigeben der Adresse tätigen

Tippen Sie auf die grüne Anruf-Taste. 1

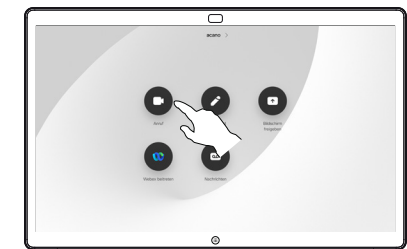

Im Texteingabefeld wird ein Cursor angezeigt, und die virtuelle Tastatur wird aufgerufen.  $\mathcal{P}$ 

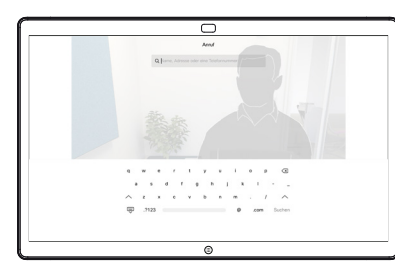

3

Geben Sie einen Namen, eine Nummer oder eine IP-Adresse ein. Mögliche Übereinstimmungen und/oder Vorschläge werden während der Eingabe angezeigt. Wird in der Liste der korrekte Treffer angezeigt, tippen Sie auf diesen Treffer. Fahren Sie mit der Eingabe fort, wenn dies nicht der Fall ist.

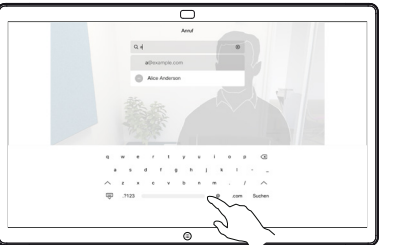

Wenn Sie den gewünschten Kontakt eingegeben oder gefunden haben, tippen Sie auf den Namen und dann auf die grüne Anruf-Taste.  $\Delta$ 

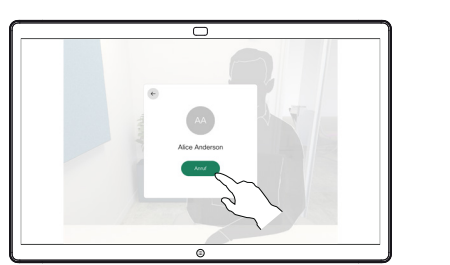

Tippen Sie außerhalb eines Anrufs auf Bildschirm freigeben. 1

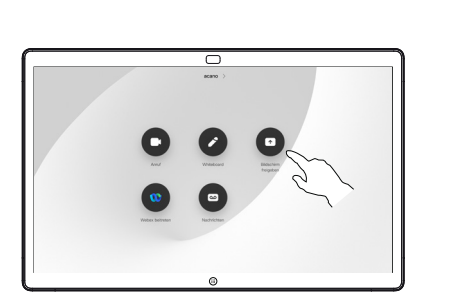

Verbinden Sie Ihre 2 Verbinden Sie Ihre<br>Präsentationsquelle über Kabel oder Proximity. Sie können nun den ausgewählten Inhalt Ihrer Präsentationsquelle freigeben. Tippen Sie auf Freigabe starten.

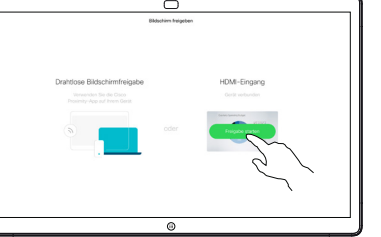

Wenn Sie den Inhalt nicht freigeben möchten, drücken Sie die Start-Taste, um zum Startbildschirm zurückzukehren.

Tippen Sie auf Freigabe beenden, um die Präsentation anzuhalten. 3

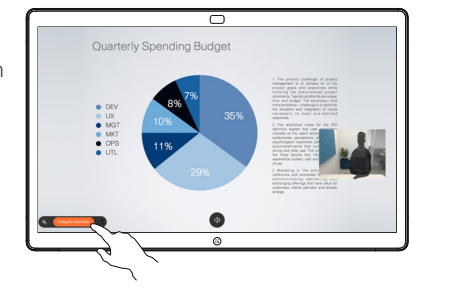

Informationen zur Verwendung von Webex Board mit einem Touch-Controller finden sie in der Kurzanleitung für Touch-Controller für RoomOS 10.19 und im Benutzerhandbuch für Webex Board für RoomOS 10.19.

Tippen Sie in einem Anruf auf die Start-Taste, um die Tasten auf dem Display zu erzeugen. 1

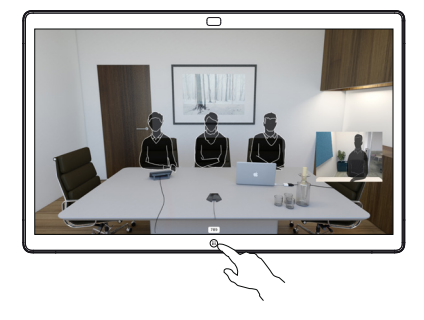

Tippen Sie auf die blaue Bildschirm freigeben-Taste. 2

> Wenn Sie jetzt zum Anruf zurückkehren möchten, tippen Sie auf das grüne Feld (Tippen, um zum Anruf zurückzukehren) oben im Bildschirm.

Verbinden Sie Ihre Präsentationsquelle über Kabel oder Proximity, und tippen Sie auf Freigabe starten. Sie geben nun den ausgewählten Inhalt Ihrer Präsentationsquelle frei. 3

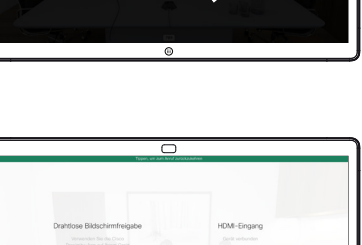

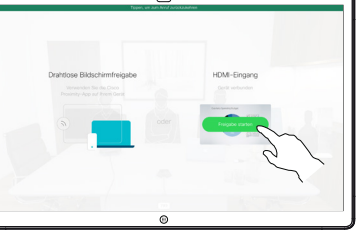

Tippen Sie auf Freigabe beenden, um die Präsentation anzuhalten. 4

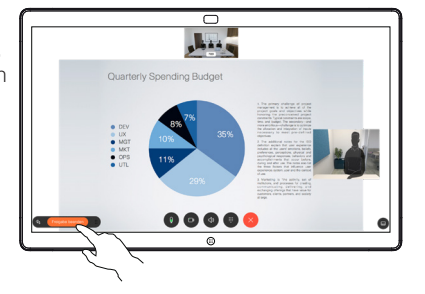

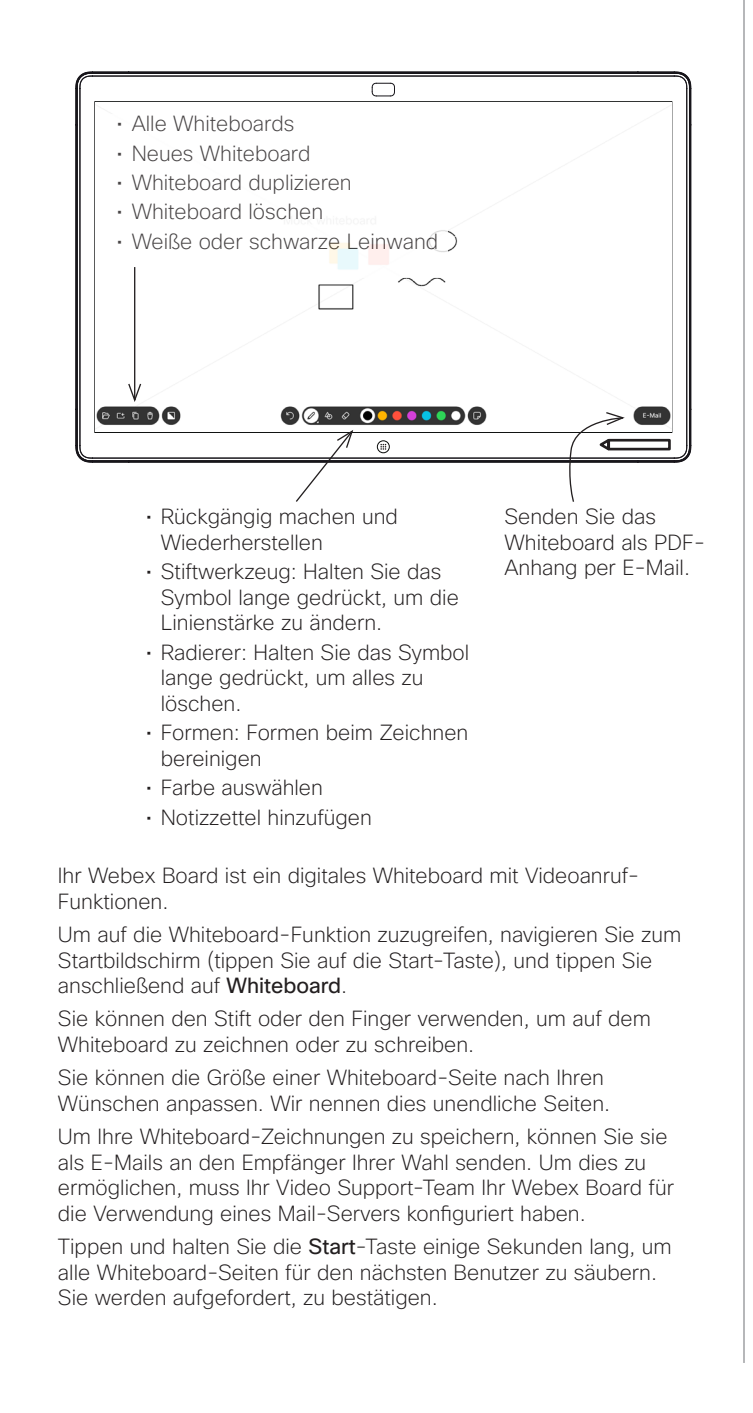

2

3

1

## Stellen Sie bei  $\overline{\phantom{1}}$ 1 externen Anrufen und Quarterly Spending Budge der Freigabe einer Präsentation sicher, dass Sie das Bild anzeigen, das Sie kommentieren möchten. Tippen Sie bei Bedarf auf den Bildschirm, um das Kommentar-Symbol zu erstellen, und tippen Sie auf das Kommentar-Symbol. Wenn Sie mehr als 2 eine Whiteboard-Nehmen Sie Ihre  $\overline{\phantom{1}}$ Seite haben, Kommentare mit den verfügbaren Tools wählen Sie die aus, die Sie per E-Mail vor, und tippen Sie  $\circ$ senden möchten. auf Fertig. m. Tippen Sie anschließend auf den Weiter-Pfeil.  $00 \cdot 00000000$  $\overline{\phantom{a}}$ Sie können die ᇹ 3 Präsentation fortsetzen oder vollständig beenden.  $\circ$ n. Ihr kommentiertes Bild  $\Box$ ist als Whiteboard-Seite vorhanden. Tippen Sie wie gezeigt,  $0000000000$  $\overline{\phantom{a}}$ um Miniaturansichten aller Whiteboard-Seiten zu erstellen. 4 Sie können nun eine **Einer Sie können nun eine Einer Sie zum Einer Sie zum Einer Sie zum Einer Sie zum Einer Sie zum Einer Sie zum Einer Sie zum Einer Sie zum Einer Sie zum Einer Sie zum Einer Sie zum Einer Sie zum Einer** Sie können nun eine 4 weitere Whiteboard-Seite hinzufügen oder eine der Whiteboard-Seiten löschen. Beachten Sie, dass die Whiteboard-Seiten Das verwendete Format ist PDF. gelöscht werden, wenn  $0<sub>9</sub>$  $\blacksquare$ Ihre Sitzung beendet ist, es sei denn, Sie senden ihnen eine E-Mail (siehe Details rechts).

Webex Board verwendet als digitales Whiteboard Freigegebene Inhalte in Webex Board kommentieren Anmerkungen oder Zeichnungen per E-Mail senden

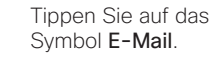

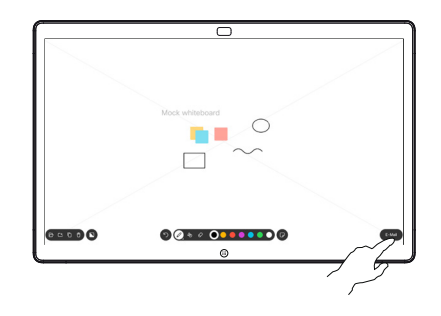

**GENDO** 

Geben Sie die E-Mail-Adresse(n) des Empfängers ein.

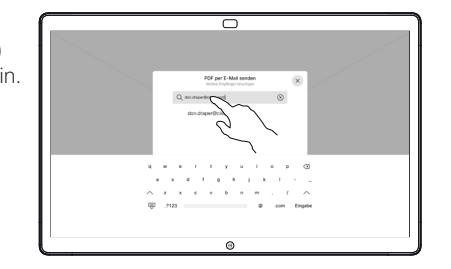

die Empfänger eingegeben haben, tippen Sie wie angezeigt, um die E-Mail zu senden.